# **Comment découper un îlot monocultural sous Télépac ?**

#### **ETAPE 1 : SELECTIONNER LES COUCHES AVEC LESQUELLES VOUS ALLEZ TRAVAILLER.**

**La couche avec vos îlots est toujours active**, vous n'avez pas la main pour l'activer ou la désactiver. Pour vérifier les couches actives, cliquer sur « ►Couches » :

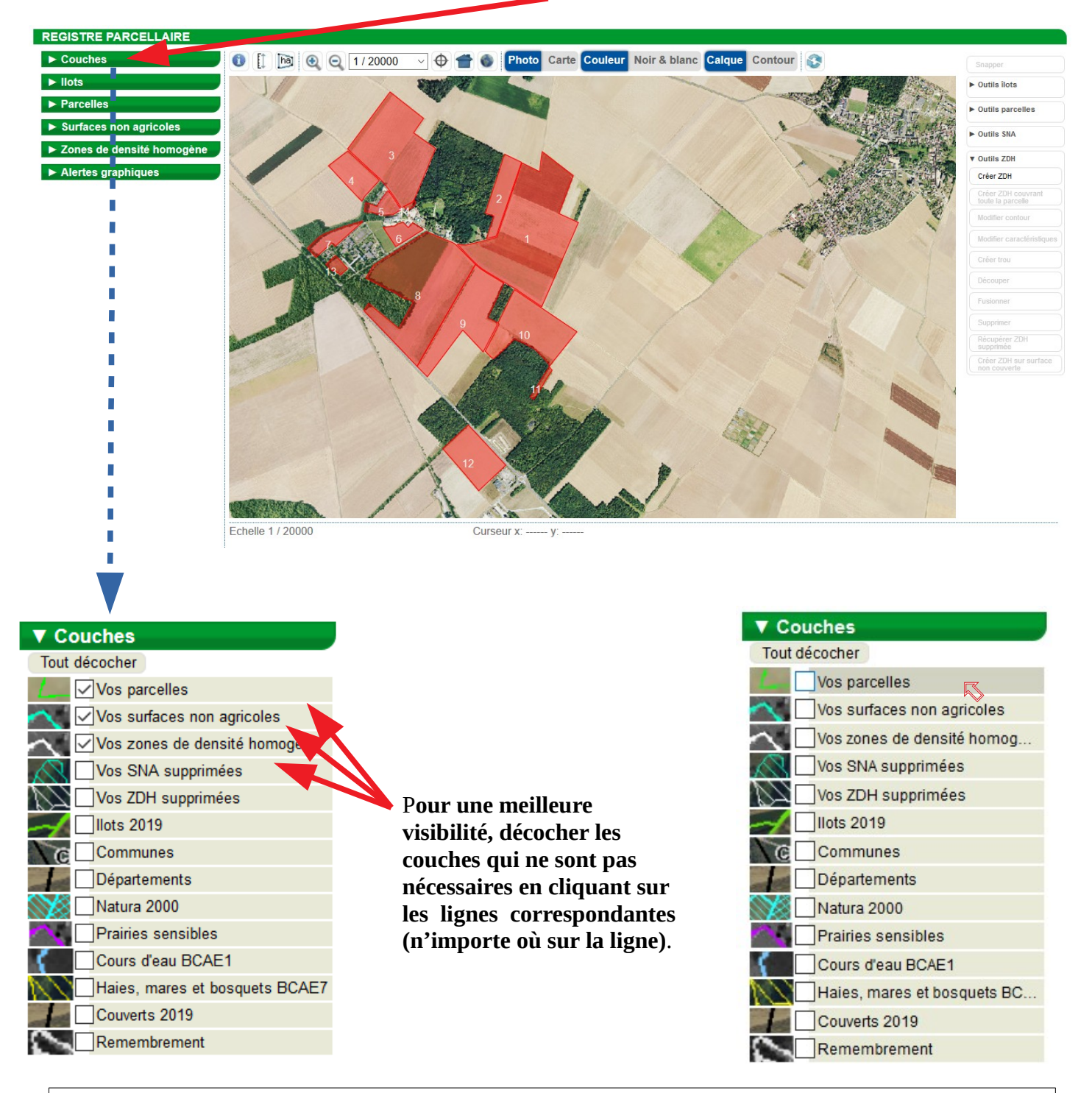

Selon ce que l'on souhaite faire, **il est conseillé de ne pas avoir plus de couches de sélectionnées que celles qui sont nécessaires.** En effet, la multiplicité des couches diminue la lisibilité de votre travail. Pour découper un îlot monocultural, aucune couche particulière n'est à activer sauf si vous voulez vous caler sur une autre couche (ex : ZDH ou parcelle) auxquels cas, il vous faudra activer la couche voulue. Dans notre exemple, nous allons travailler qu'avec la couche « îlots » qui apparaît par défaut.

# **ETAPE 2 : SELECTIONNER L'ILOT A DECOUPER.**

Ouvrir la boîte de dialogue de la couche « Ilots » en cliquant dessus.

rface gra

 $10$ 

11  $12$ 

 $13$  $14$ 

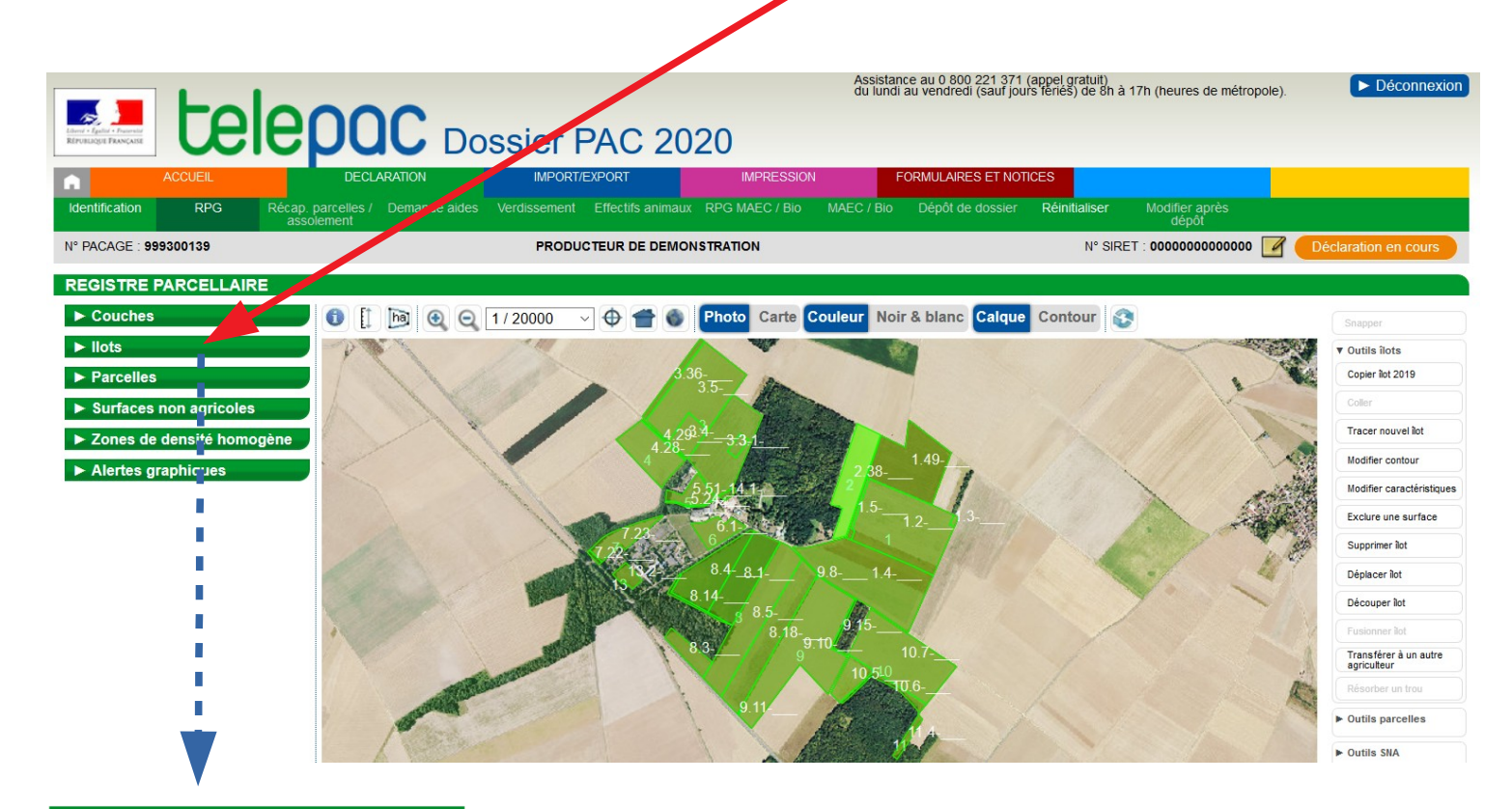

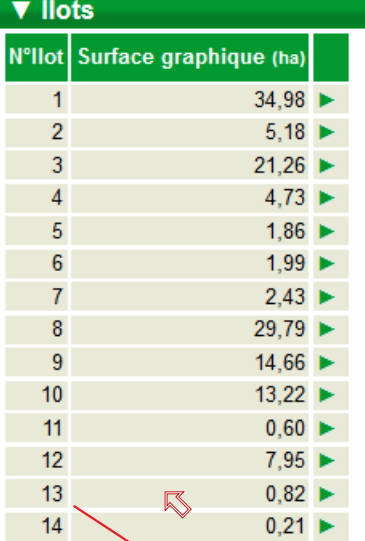

Cliquer sur la ligne de l'îlot que vous souhaitez découper, dans notre exemple, le n°13. La photographie du RPG se centre sur cet îlot qui apparaît en jaune (cela signifie qu'il est sélectionné) :

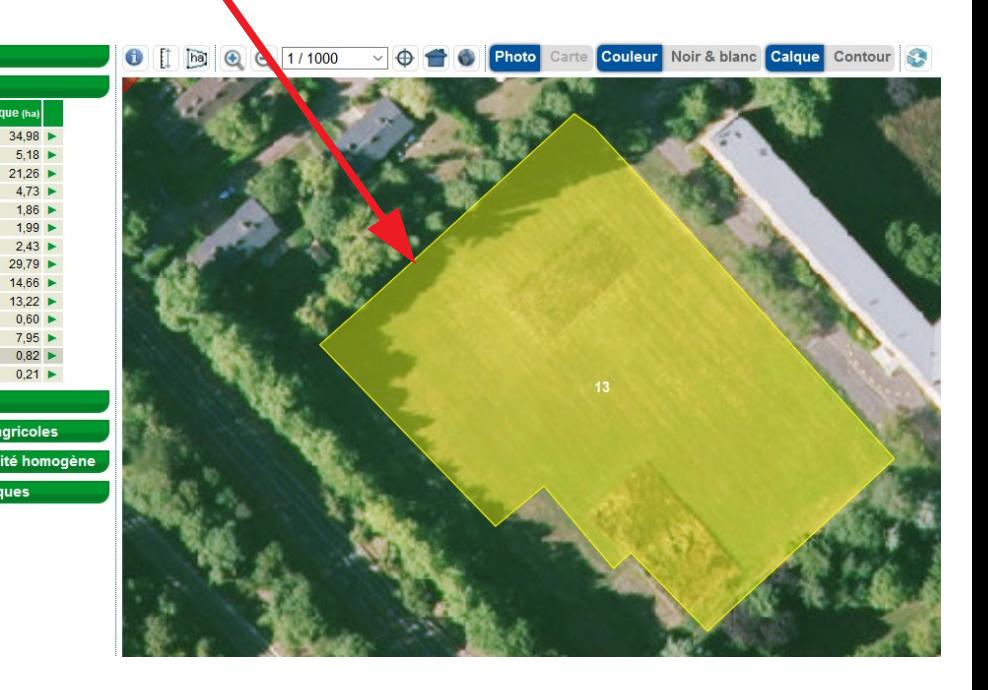

# **ETAPE 3 : DECOUPER L'ÎLOT SÉLECTIONNÉ.**

#### **A droite de la fenêtre du RPG, ouvrir la boîte de dialogue « ►Outils îlots » en cliquant dessus.**

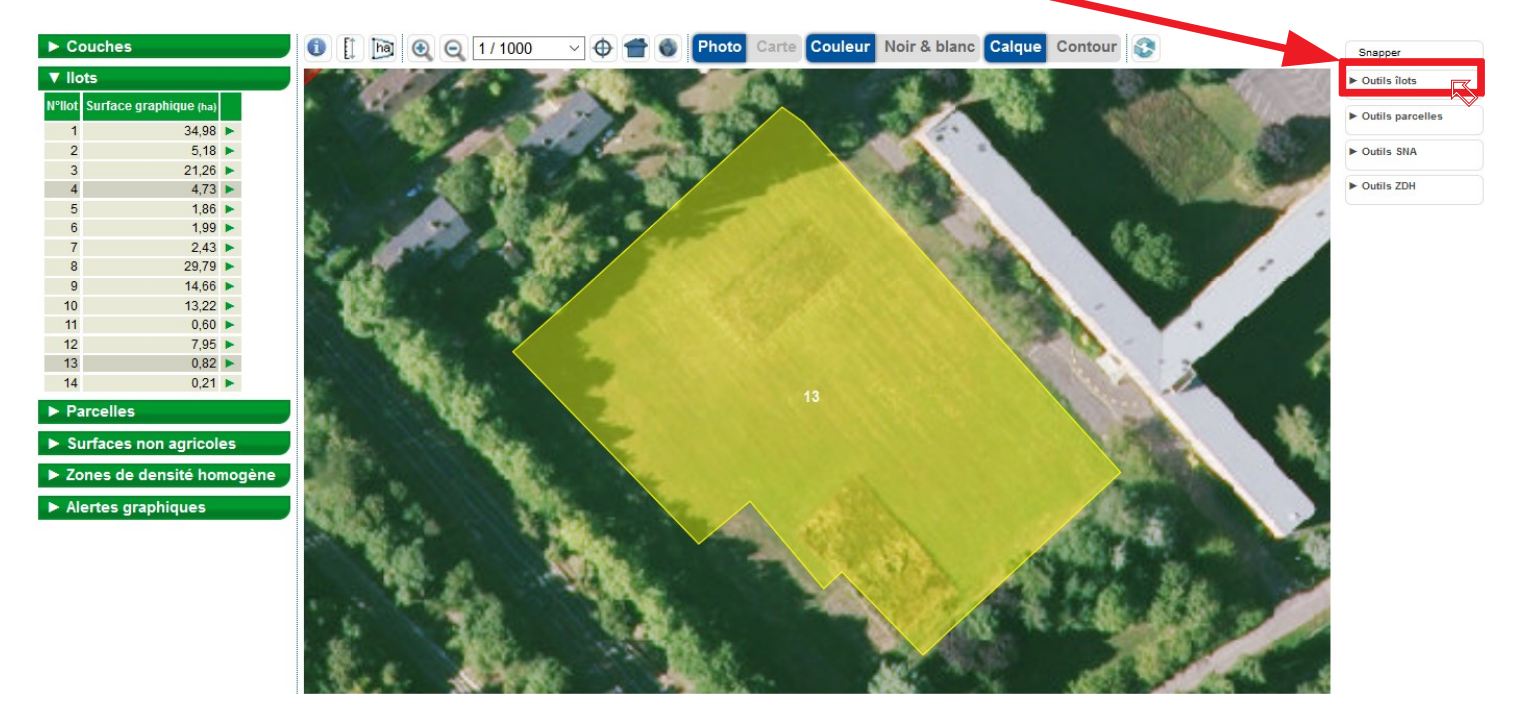

**Sélectionner l'outil « Découper îlot » en cliquant dessus :**

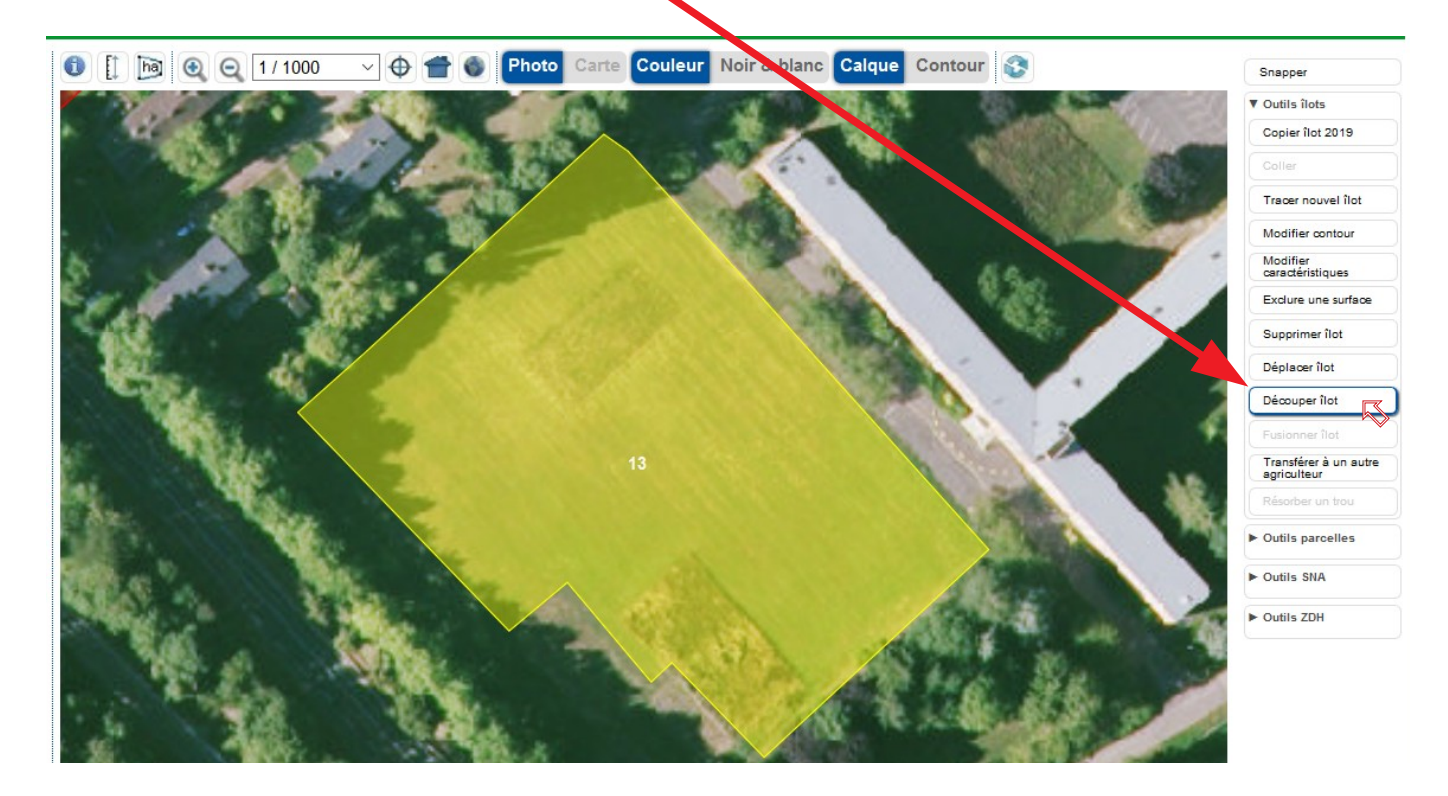

**Un message d'alerte apparaît, lisez-le puis cliquer sur continuer :**

#### **ATTENTION**

Cet îlot est issu de l'instruction des dossiers PAC 2019. Si vous confirmez la modification de cet îlot vous devrez, à la fin de l'opération, décrire les raisons de cette modification. Vous serez le cas échéant invité à transmettre toute pièce qui permette de justifier cette modification. Si la justification apportée n'est pas suffisante pour instruire votre dossier, cela pourra constituer un motif de contrôle orienté de votre exploitation afin de vérifier la conformité du dessin. Voulez-vous continuer?

 $\circledR$ 

**La souris se transforme en « + » noire** (représentée en blanc sur les photos pour une meilleure lisibilité). **Vous devez absolument faire le premier clic à l'extérieur de l'îlot et ensuite un clic de souris à chaque changement de direction (**si la découpe est rectiligne 2 clics sont suffisants). **Le dernier clic doit être obligatoirement fait à l'extérieur de l'îlot**.

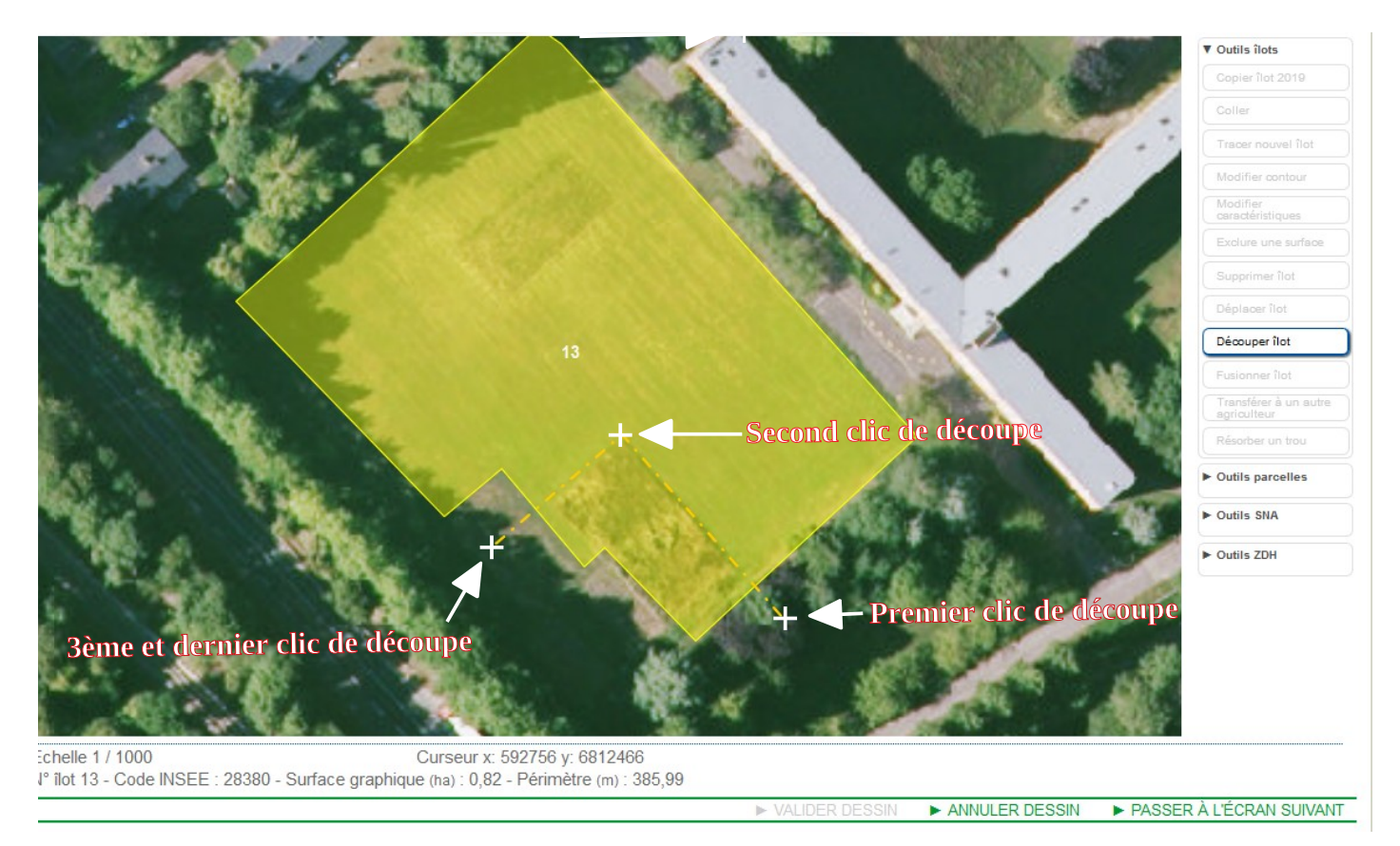

**Dès que l'on fait un clic en dehors de l'îlot après l'avoir traversé, l'affichage change et devient :**

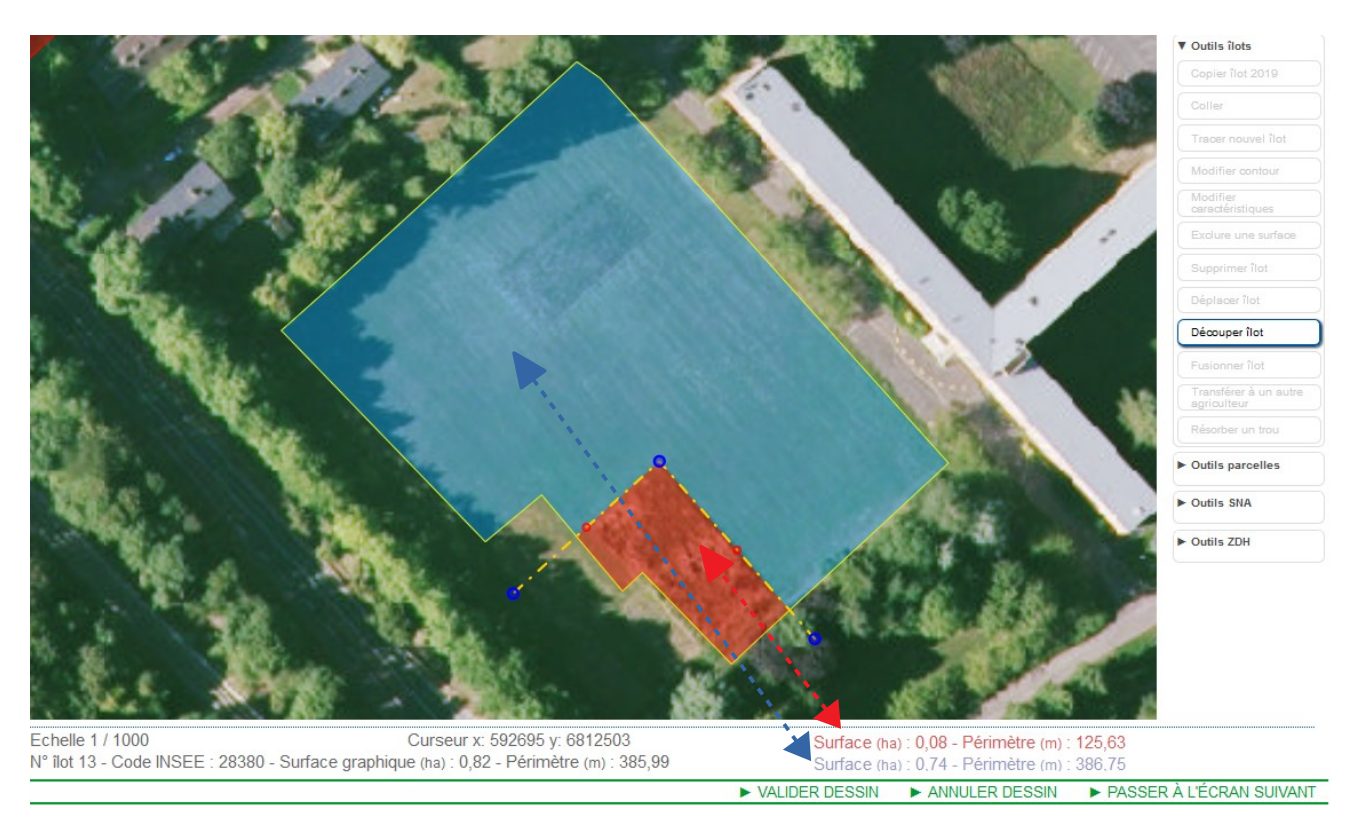

Vous voyez alors apparaître les surfaces correspondant aux 2 nouveaux îlots avec des codes couleur.

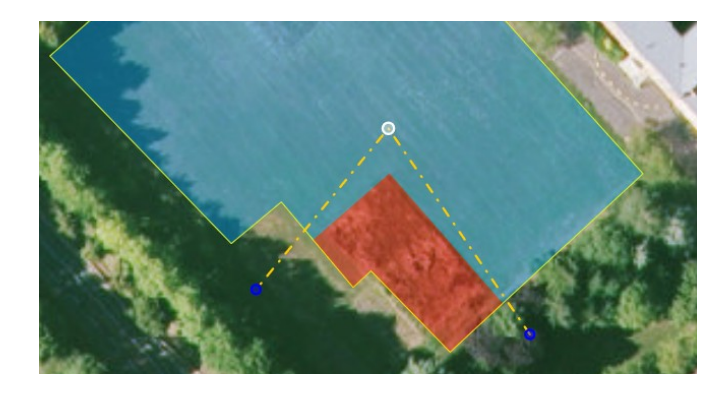

Si les surfaces ne vous conviennent pas, placez la souris au niveau d'un point bleu de construction, le point devient blanc et une main apparaît, **cliquer et maintenez le clic enfoncé puis déplacer le point** là où vous le souhaitez, relâchez le clic.

## **Quand le dessin correspond à ce que vous souhaitez obtenir, faire « Valider dessin » :**

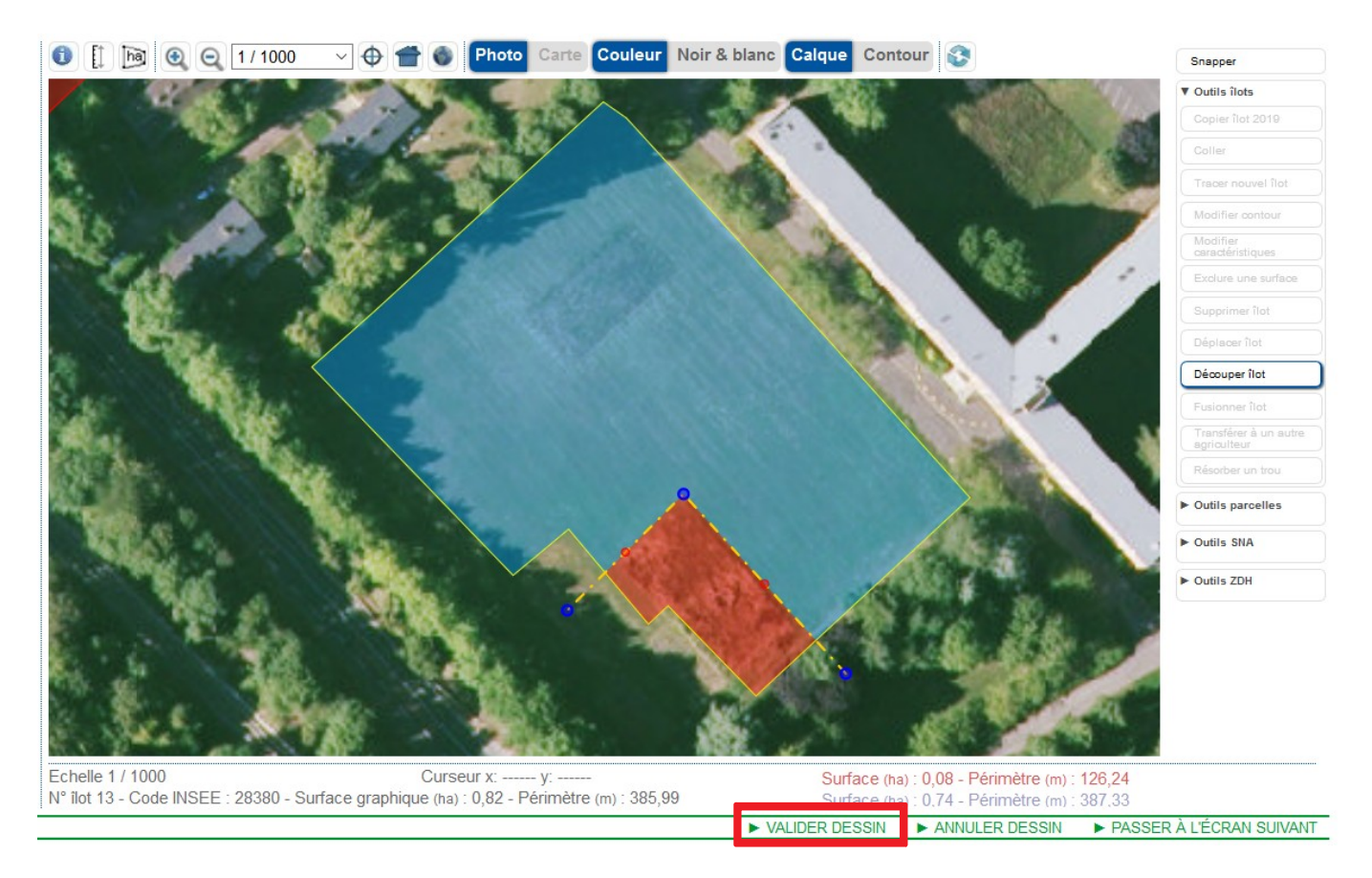

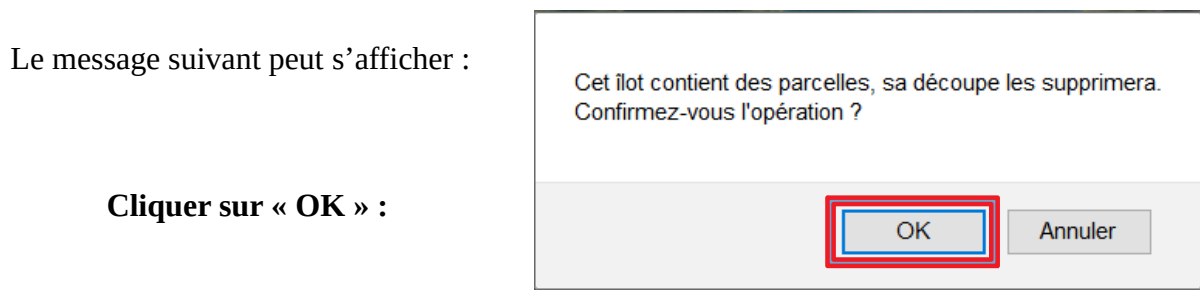

*En réalité, la parcelle sera maintenue mais que sur l'îlot qui aura conservé le n° inital (ici le n° 13), donc il faudra être vigilant dans l'étape suivante à donner le n° 13 au « nouvel îlot » que l'on souhaite conserver sur son exploitation.*

S'ouvre alors la fiche de dialogue du premier îlot, grâce à la superficie, vous savez de quel d'îlot il s'agit. Telepac reprend par défaut l'ancien n° d'îlot (**1)**, vous êtes libre de le modifier à votre convenance (tant qu'il n'existe pas déjà sur votre exploitation) :

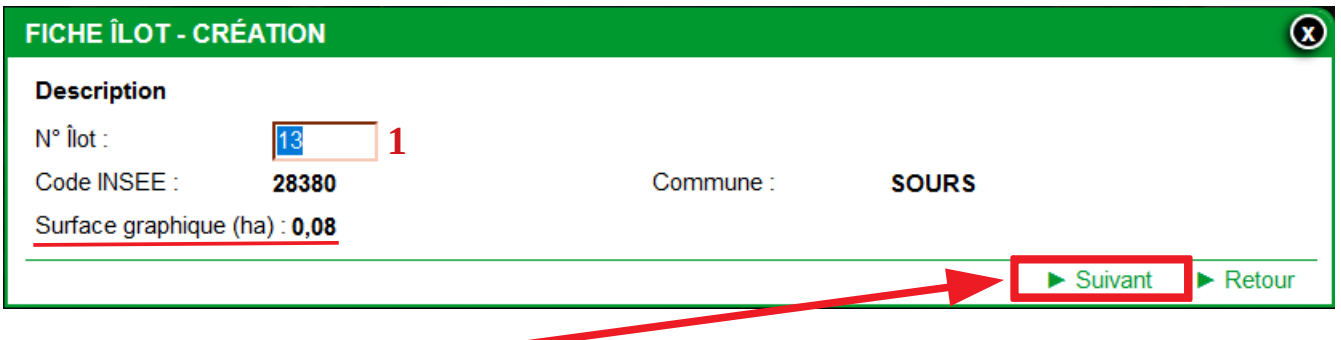

### **Puis, cliquer sur suivant.**

Vous arrivez alors sur la fiche du second îlot créé. Il vous faut **renseigner un n° d'îlot** (**2) puis enregistrer :**

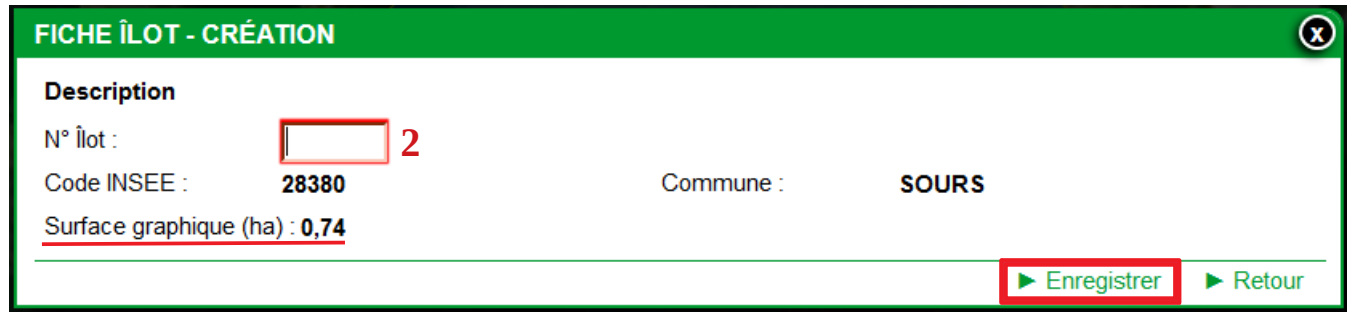

# **Vous avez ainsi créé 2 îlots :**

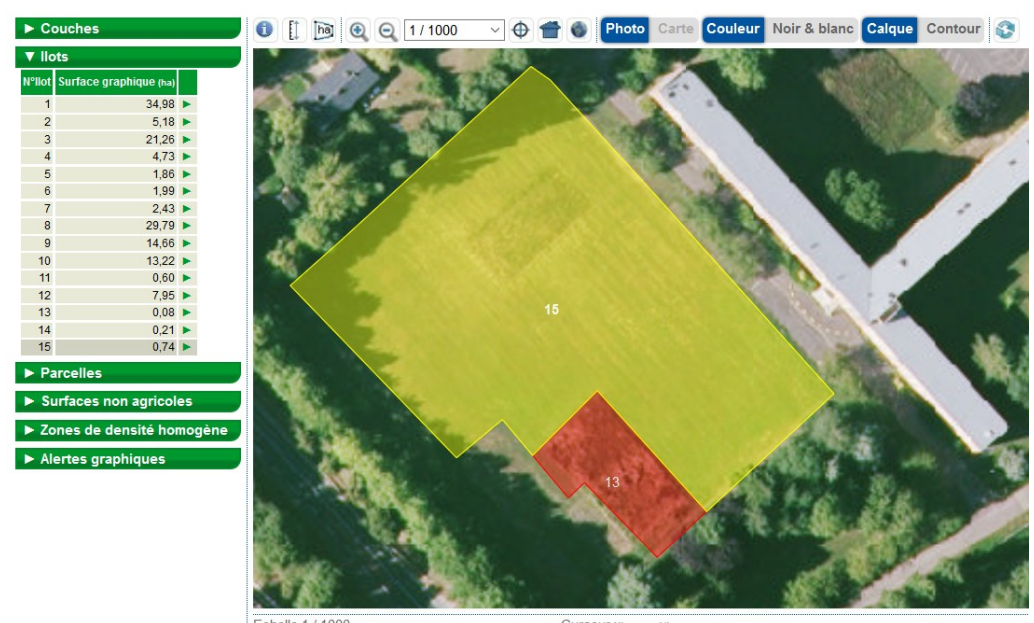

Echelle 1 / 1000 Curseur x: ------ y: ------<br>N° flot 15 - Code INSEE : 28380 - Surface graphique (na) : 0,74 - Périmètre (m) : 387,33

Si on découpe un îlot, c'est que l'on souhaite en retirer une partie de son exploitation donc rendez-vous dans le tuto « **comment supprimer un îlot sous Telepac** »...